INTRODUKSJONSMANUAL

# Operations – **Oppdragsliste**

# Full oversikt over dine oppdrag

Oppdragslisten gir deg en komplett og enkel oversikt over alle dine oppdrag. Utfør sjekklister, løs oppgaver og utbedre avvik. Status og progresjon kan rapporteres underveis med bilder og tekst. Samhandle med dine kolleger for å sikre en smidig arbeidsprosess og ivareta all nødvendig dokumentasjon – fra start til ferdig utført oppdrag.

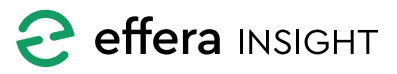

## **INNHOLD**

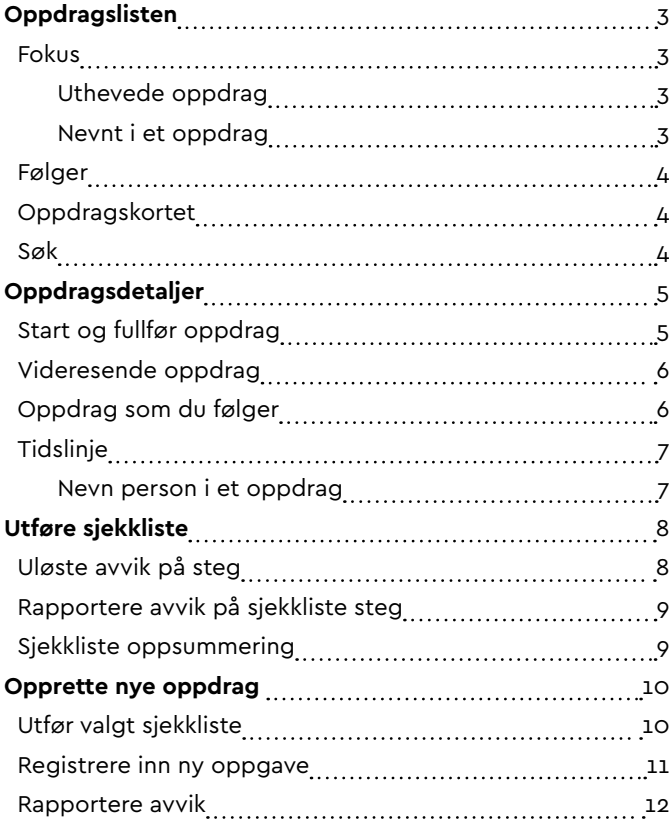

-------------

## <span id="page-2-0"></span>**OPPDRAGSLISTEN**

Oppdragslisten gir en fullstendig og enkel oversikt over oppdrag som skal utføres av deg, og kontroll på oppdrag du har laget til andre. Den vil også gjøre deg oppmerksom på viktige oppdateringer og hendelser på dine oppdrag.

Selve oppdragslisten er delt inn i 2 deler, «Fokus» og «Følger».

Oppdrag

#### **Fokus**

Fokuslisten inneholder oppdrag som har blitt delegert til deg, dine disipliner eller maskinen du er sjekket inn i samt oppdrag som du har blitt nevnt i.

Fellesnevneren for oppdrag i «Fokus» er at de krever direkte handling fra deg. Det kan være vedlikehold som skal utføres, oppdateringer som må ses på, eller at noen har nevnt deg i et oppdrag.

Vær oppmerksom på at når et oppdrag har blitt fullført forsvinner det ut av oppdragslisten.

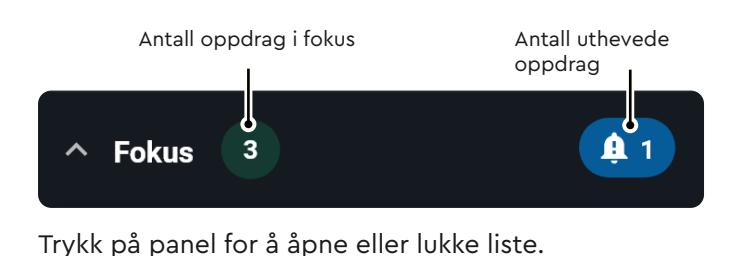

#### *Uthevede oppdrag*

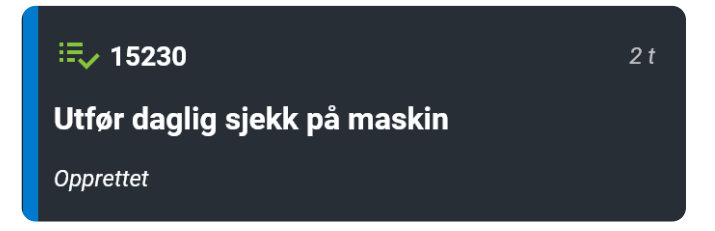

Nyopprettede oppdrag, oppdrag du er blitt nevnt i og nye hendelser på oppdrag, blir uthevet i fokuslisten. Uthevede oppdrag blir automatisk plassert øverst i listen for best mulig synlighet. Uthevingen forsvinner etter oppdraget har blitt sett på/åpnet.

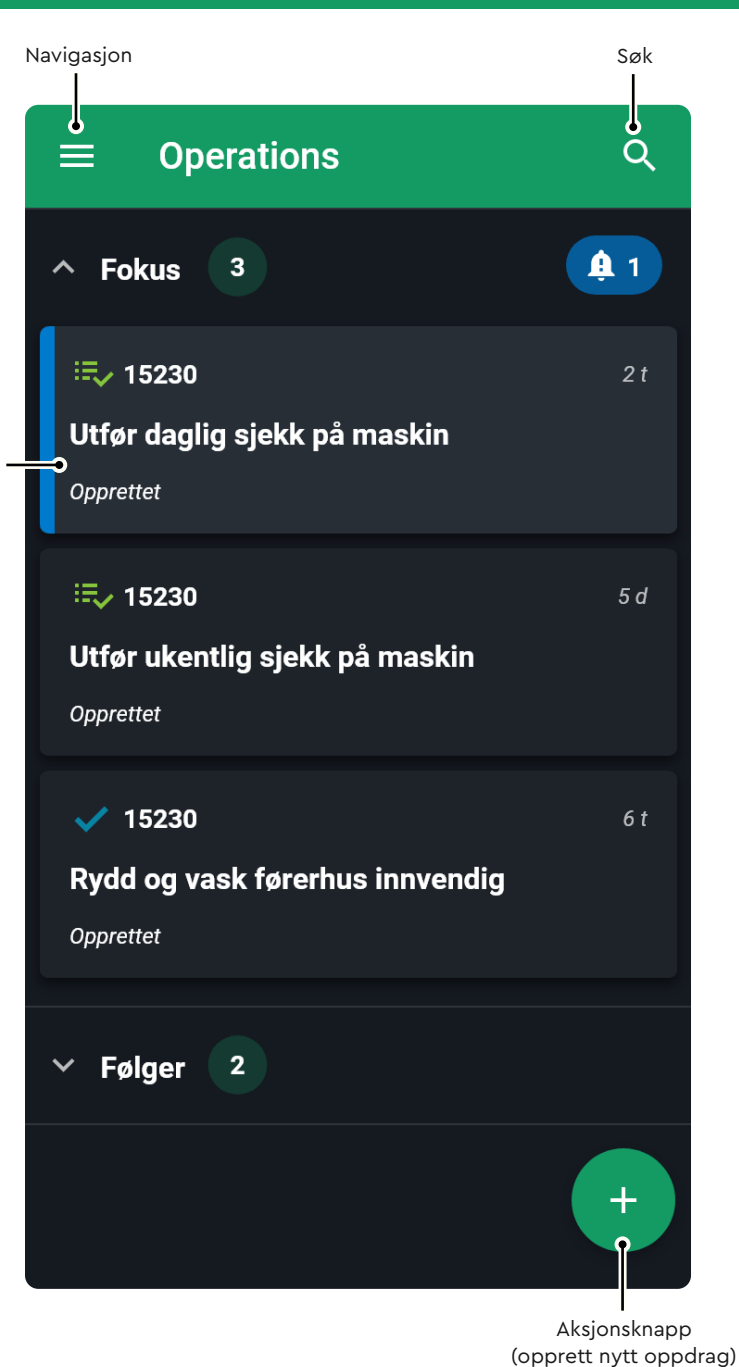

#### *Nevnt i et oppdrag*

Når du blir nevnt i et oppdrag, selv om det ikke er tildelt deg, dine disipliner eller maskinen du er sjekket inn i, legges dette inn i «Fokus», øverst i listen. Etter det har blitt sett på/åpnet, blir det enten liggende i «Fokus» eller følgerlisten, alt ettersom hvor det hører hjemme. Hvis det tilhører deg, dine disipliner eller maskin du har sjekket inn i blir det liggende i «Fokus», hvis ikke går det til følgelisten.

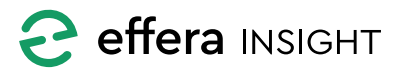

#### <span id="page-3-0"></span>**Følger**

Følgerlisten inneholder oppdrag som du har opprettet til andre utenom deg selv, dine disipliner eller maskin du er sjekket inn i, altså oppdrag du ikke direkte skal utføre selv. Blir du nevnt i et oppdrag som ikke skal utføres av deg, blir det lagt i «Følger», etter det har blitt sett på/åpnet.

Vær oppmerksom på at når et oppdrag har blitt fullført forsvinner det ut av oppdragslisten.

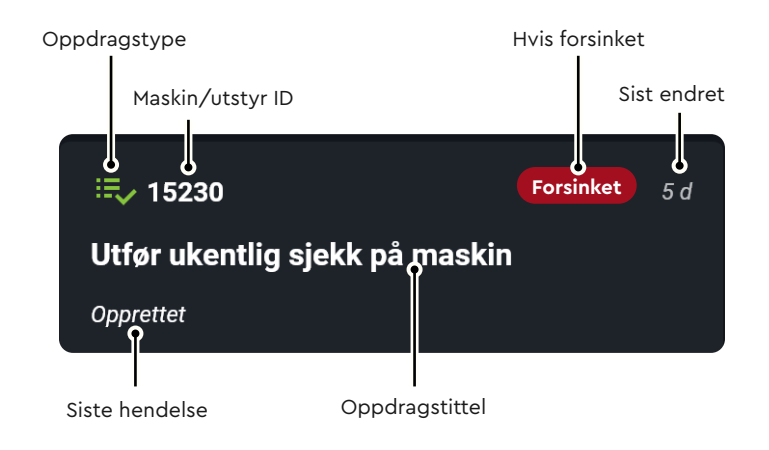

## Antall oppdrag i følger  $\overline{\mathbf{2}}$ Følger

Trykk på panel for å åpne eller lukke liste.

## **Oppdragskortet**

Hvert enkelt oppdrag i listen har et informasjonskort som gir deg oversikt over de viktigste detaljene til det enkelte oppdraget.

Det finnes tre typer oppdrag; Oppgaver, sjekklister og avvik. Representert med hvert sitt symbol.

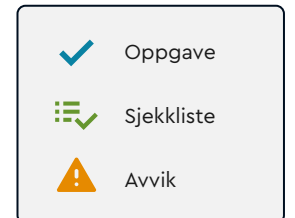

#### **Søk**

Søk etter oppdrag ved å trykke på forstørrelsesglasset i øverst til høyre på skjermen, og skriv det du ønsker å søke etter. Trykk på krysset for å slette søketekst eller pil tilbake for å lukke søk.

Du kan søke flere oppdragsattributter som; tittel, maskin- og utstyr-id, samt kombinasjoner av disse feltene.

Tellerne oppdateres ettersom hvor mange treff du får på søket ditt.

Ved lukking av søkefeltet, fjernes også det du har søkt etter.

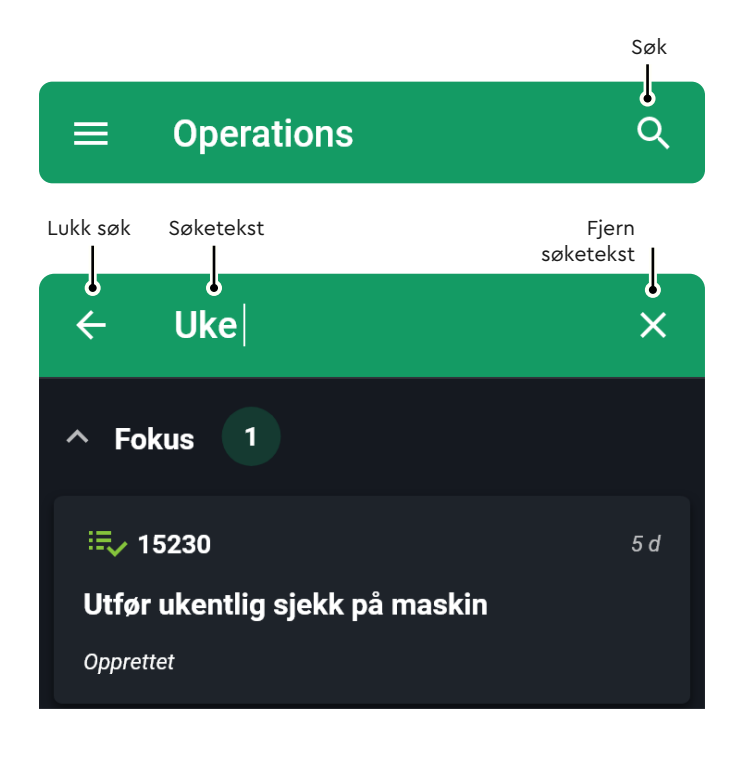

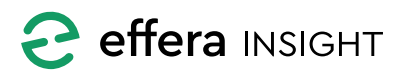

## <span id="page-4-0"></span>**OPPDRAGSDETALJER**

Trykk på et oppdrag i listen for å komme inn i detaljvisningen til oppdraget. Informasjon og funksjoner som ligger tilgjengelig avhenger av hvilken type oppdrag det er, oppgave, sjekkliste eller avvik.

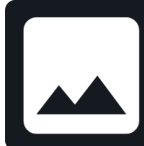

vedlegg.jpg

Her vil du også finne vedleggene som ble lagt til når oppdraget ble opprettet. Trykk på vedlegget for å åpne det i fullskjerm.

## **Start og fullfør oppdrag**

For å begynne oppdraget, trykk på startknappen nederst på skjermen. Trykk på <FULLFØR> når oppdraget er utført. Deretter får du mulighet til å legge inn en kommentar og fortelle hvor lang tid du brukte på å utføre oppdraget. Til slutt trykk på <FERDIG> for å avslutte oppdraget.

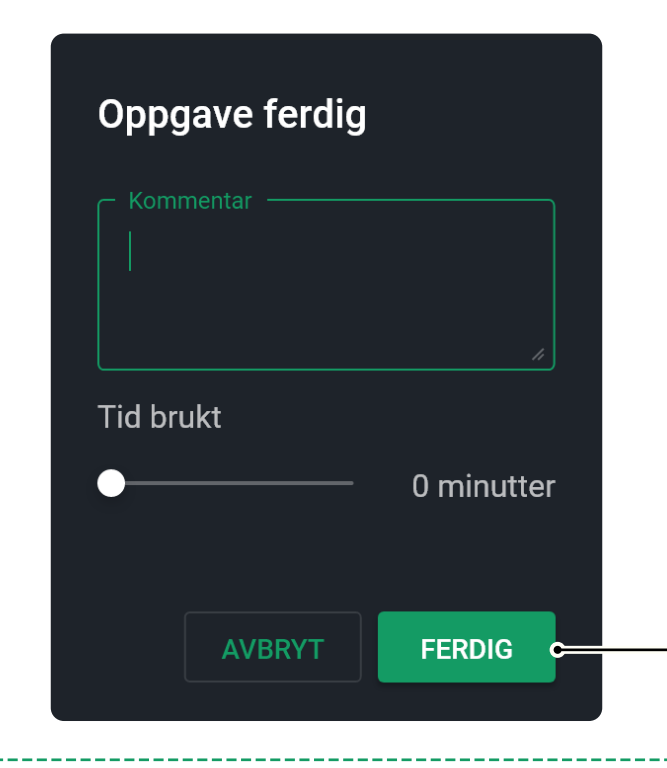

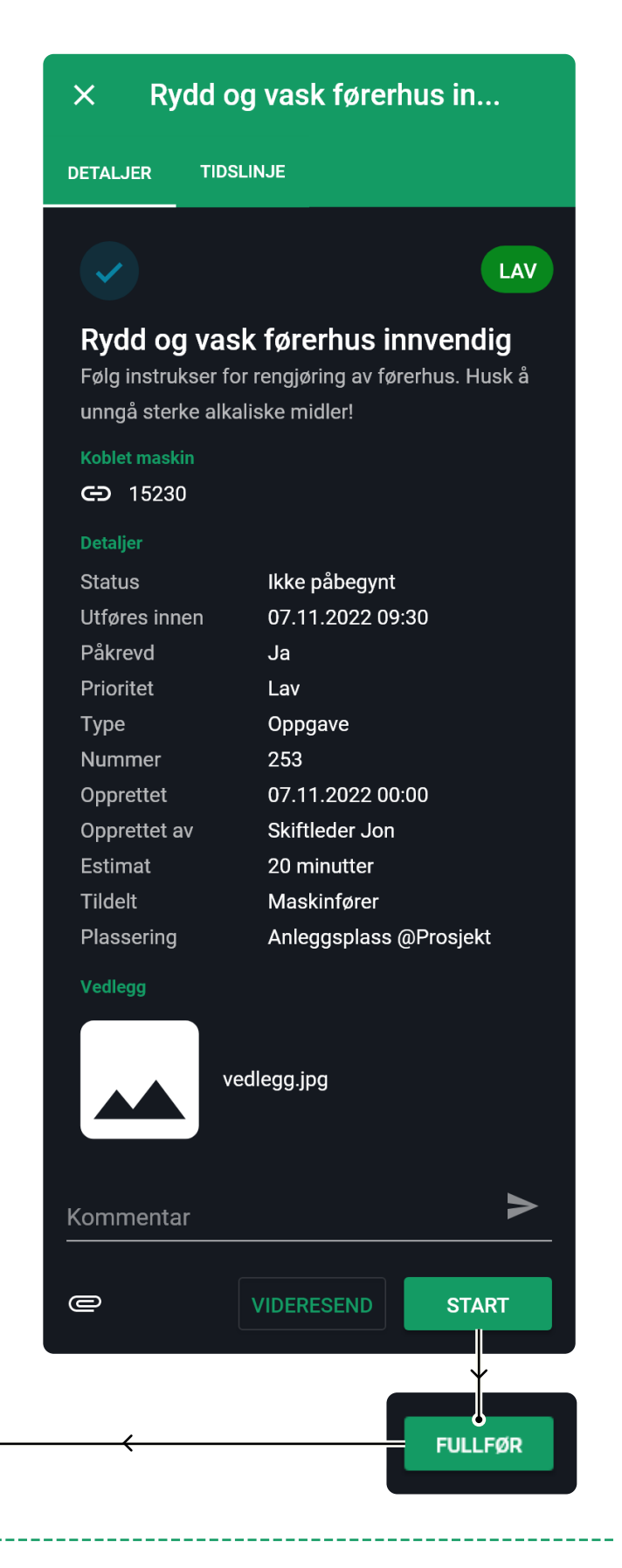

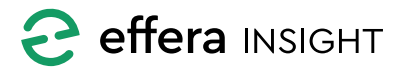

<span id="page-5-0"></span>INTRODUKSJONSMANUAL

# Operations modul – Oppdragsliste

## **Videresende oppdrag**

Du har mulighet til å sende oppdraget videre til en annen person eller disiplin. All status og informasjon vil da følge oppdraget og være tilgjengelig for andre å jobbe videre på.

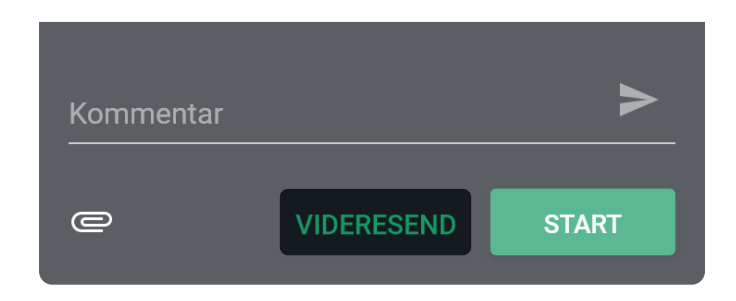

Trykk på <VIDERESEND> knappen, velg Disiplin og eventuelt person oppdraget skal sendes til og legg inn en kommentar dersom nødvendig.

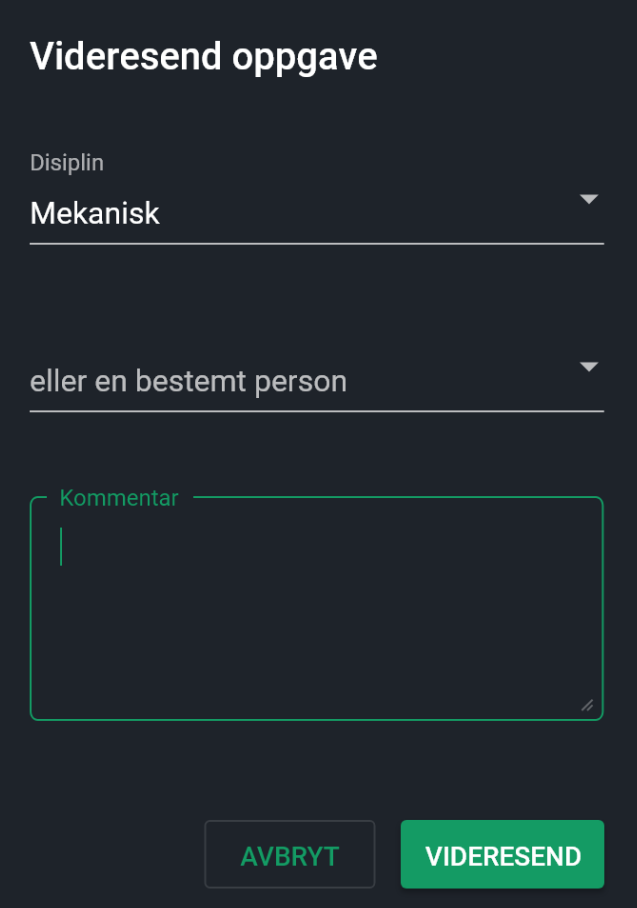

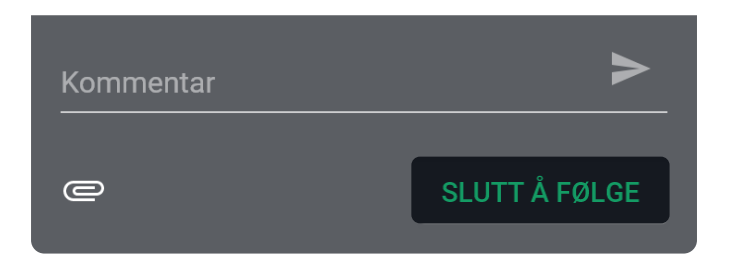

## **Oppdrag som du følger**

Oppdrag du følger kan ikke startes eller fullføres av deg, men du har muligheten til å kommentere og slutte å følge dem. Hvis du slutter å følge et oppdrag forsvinner det fra følgerlisten din.

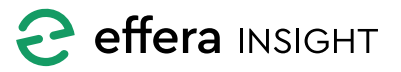

<span id="page-6-0"></span>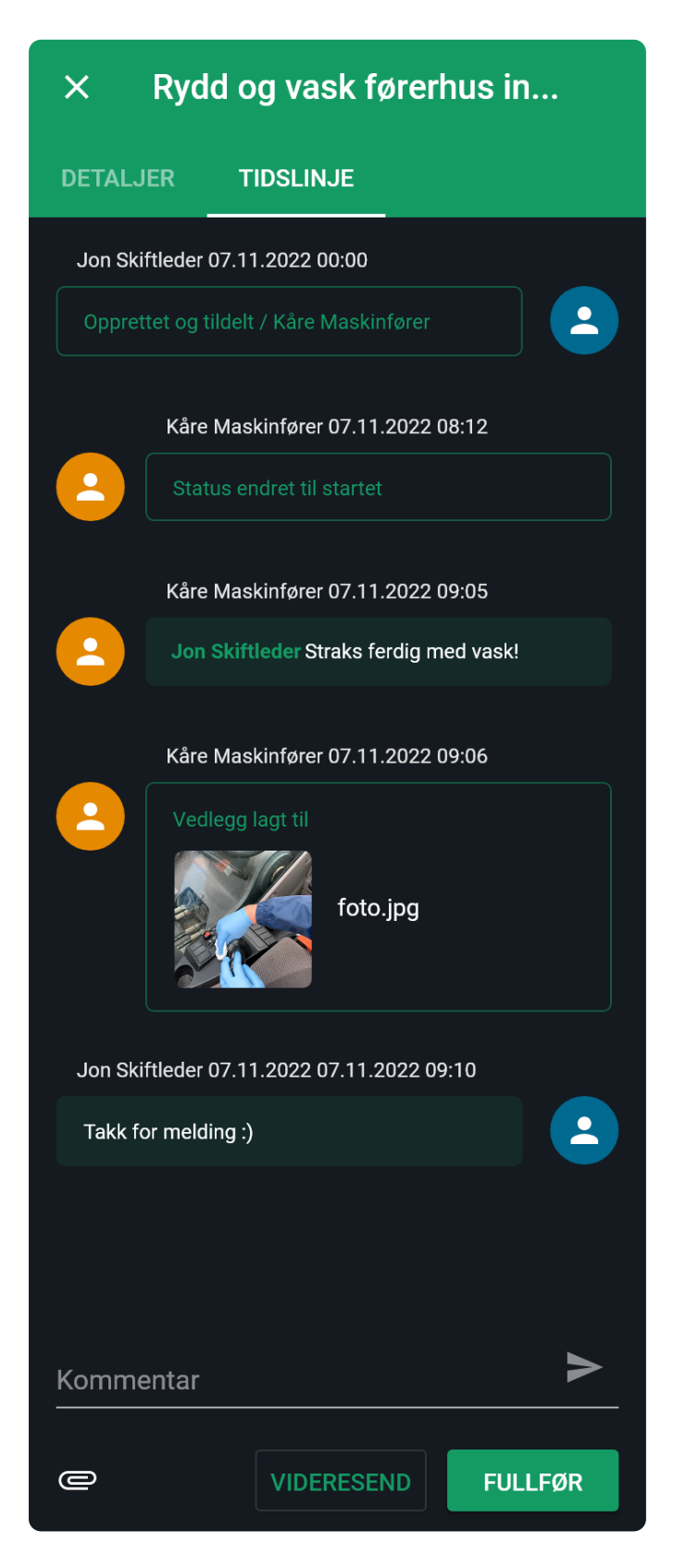

#### **Tidslinje**

Bruk kommentarfeltet for å informere om status eller annen informasjon som er viktig å dokumentere. Trykk på vedleggknappen for å legge til filer eller bruk kamera for å dokumentere med bilder.

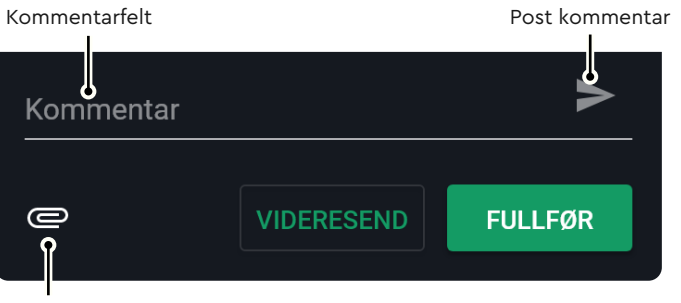

Legg til vedlegg/bilde

Kommentarer og vedlegg som legges til et oppdrag mens det utføres, vises i tidslinjen. Du vil også se statusendringer og kan enkelt følge oppdraget fra det ble delegert til det blir avsluttet.

#### *Nevn person i et oppdrag*

For å nevne en person i et oppdrag skriver du @ etterfulgt av navn. Etter de 3 første bokstavene i navnet vises forslag, velg så person fra listen. For å velge flere personer gjentas handlingen. Nevnt person får melding om det, og har mulighet til å ta del i oppdraget.

Alle oppdrag som du blir nevnt i blir automatisk lagt inn i «Følger».

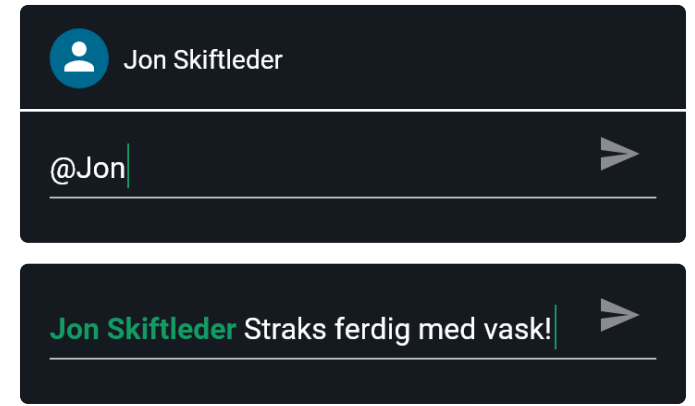

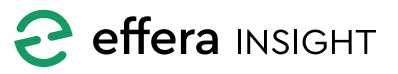

## <span id="page-7-0"></span>**UTFØRE SJEKKLISTE**

Dersom oppdraget er av type sjekkliste, vil du ved å trykke på «Steg» komme til første steg i sjekklisten som ikke er utført.

For hvert steg i sjekklisten må du kvittere med «Feil» eller «Godkjenn» knappene i bunnen for å gi tilbakemelding på status.

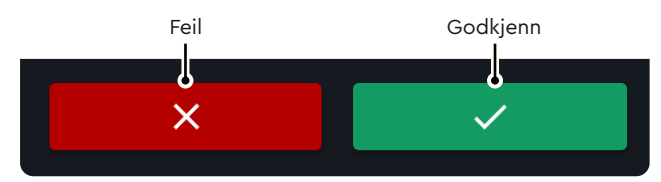

Dersom det er lagt inn felter som må fylles ut på et steg vil du se dette med markeringen «påkrevd». Disse feltene må fylles ut for å komme videre i sjekklisten.

Du sendes automatisk videre til neste steg i sjekklisten når du kvitterer med «Feil» eller «Godkjenn». Når du kvitterer på siste punktet i sjekklisten vil du få frem «Avslutt oppdrag» vinduet. Når dette fylles ut vil sjekkliste-oppdraget markeres som utført.

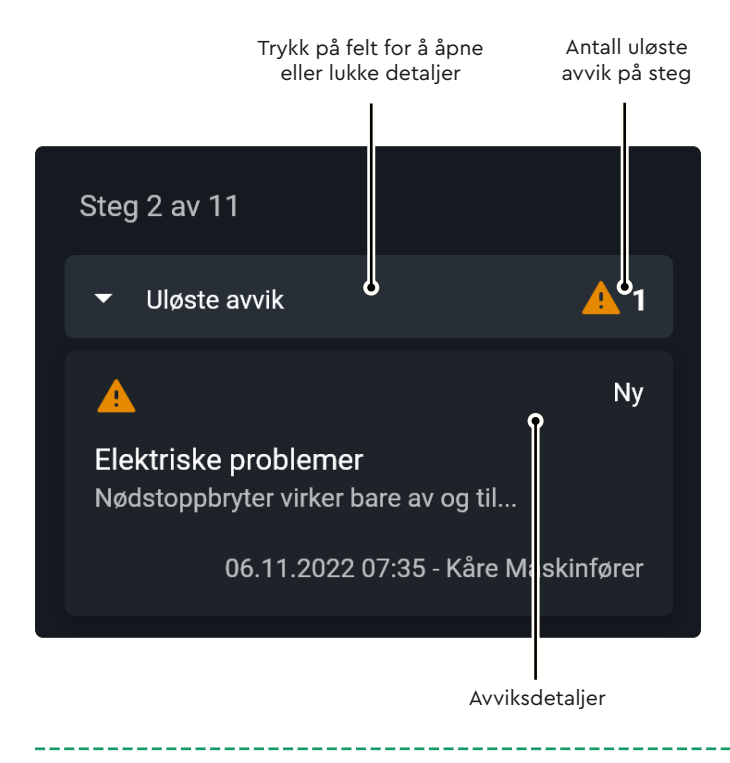

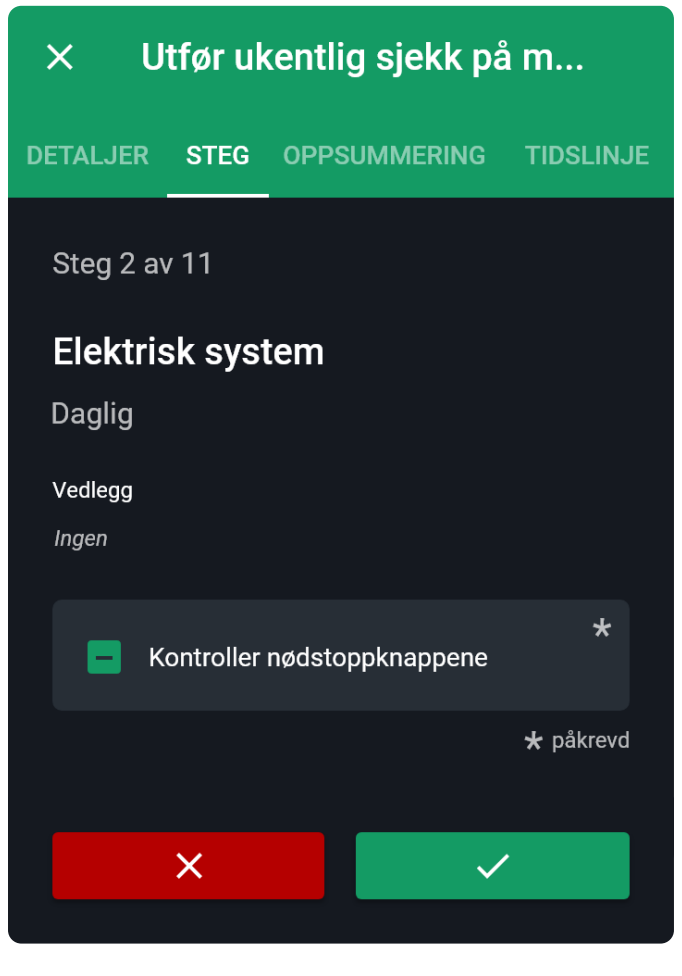

#### **Uløste avvik på steg**

Noen ganger skjer det at avvik rapportert på et gitt steg i sjekklisten ikke har blitt løst/utbedret til neste gang du skal utføre samme steg. I slike tilfeller vises det et panel øverst i det aktuelle steget, som du kan åpne for å inspisere avviksdetaljer.

Siden det er et eller flere uløste avvik på steget kan du ikke godkjenne, men du har mulighet til å gå videre til neste eller rapportere nytt avvik på steg.

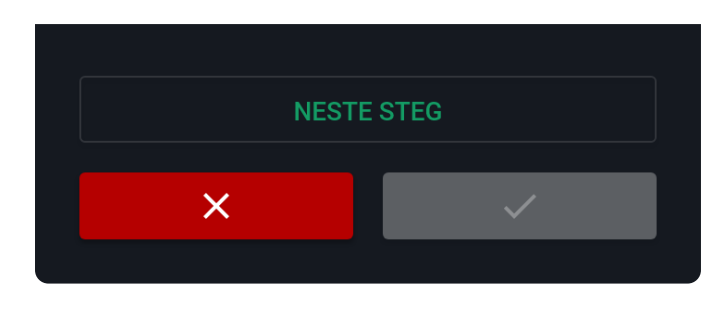

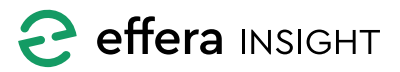

<span id="page-8-0"></span>INTRODUKSJONSMANUAL

## Operations modul – Oppdragsliste

#### **Rapportere avvik på sjekkliste steg**

Dersom du trykker «Feil» på ett steg i sjekklisten vil du få frem skjema for rapportering av avvik. Fyll ut skjema med tittel, beskrivelse og bilder. Slik at personen som skal utbedre avviket har best mulig forutsetning for å lykkes.

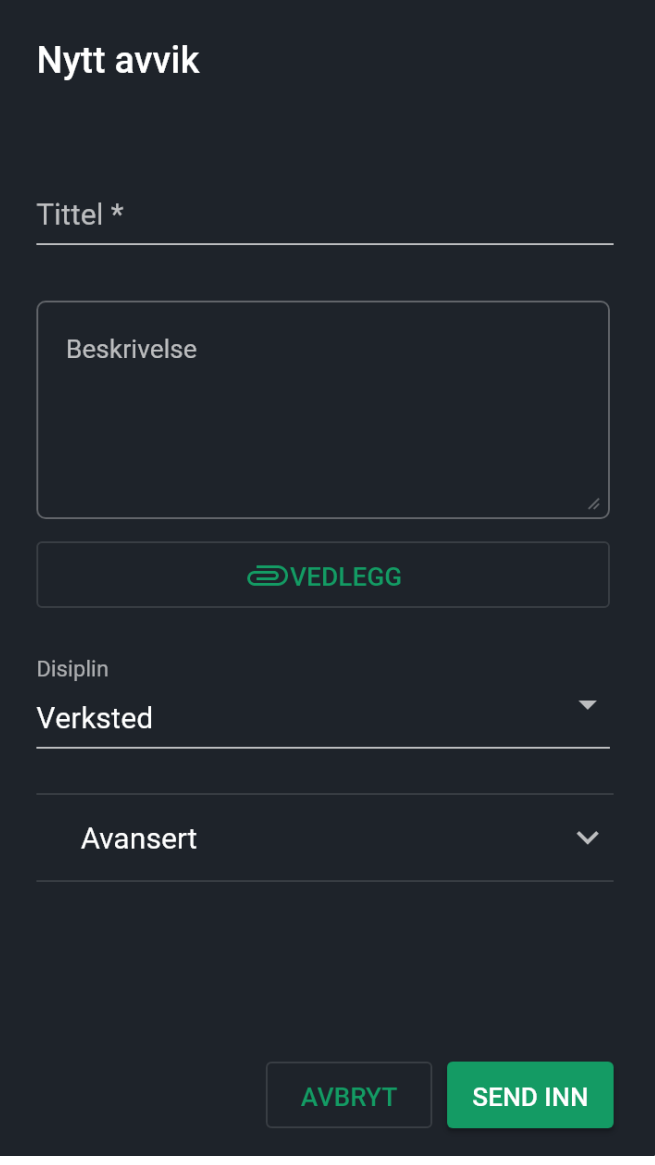

Etter avvik er rapport vil du returnere til neste steg i sjekklisten automatisk.

#### **Sjekkliste oppsummering**

Ved å trykke på «Oppsummering» vil du få frem status på sjekklisten. Her vil du kunne se hvilke steg som er utført og status på disse. Du kan bruke listen for å navigere inn til ett spesifikt steg ved å trykke på dette i listen.

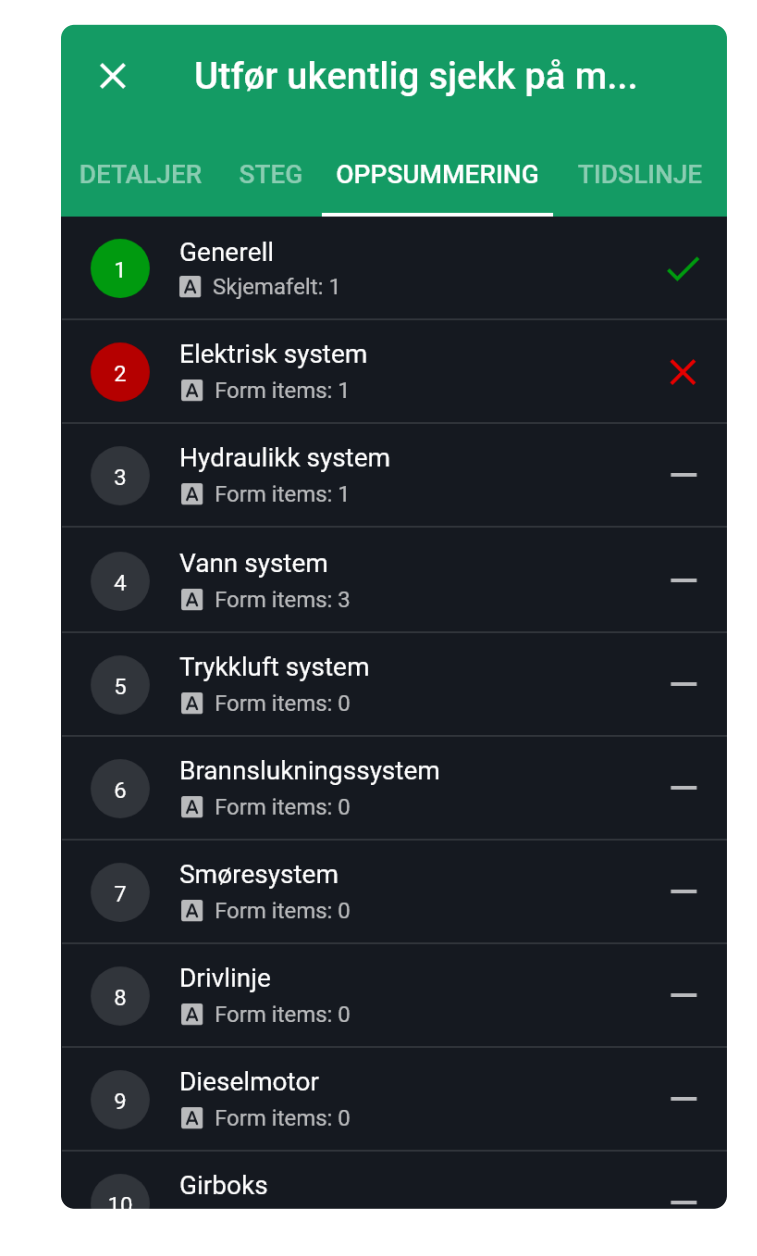

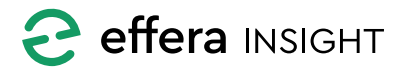

## <span id="page-9-0"></span>**OPPRETTE NYE OPPDRAG**

Du kan opprette nye oppdrag ved å klikke på akjonsknappen «+» nede til høyre i oppdragslisten.

Herfra kan du velge å utføre en valgt sjekkliste, opprette en ny oppgave eller rapportere et avvik.

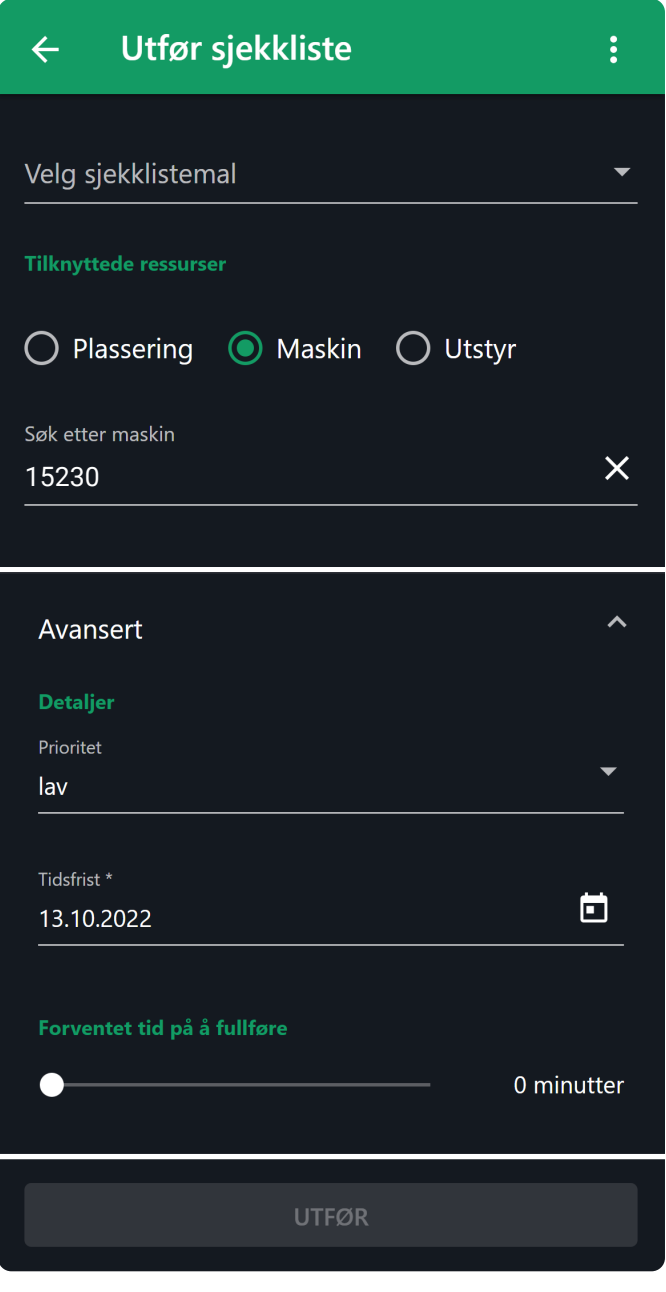

![](_page_9_Picture_6.jpeg)

## **Utfør valgt sjekkliste**

Dersom du ønsker å utføre en valgt sjekkliste velges denne fra nedtrekksmenyen merket «Velg sjekklistemal».

![](_page_9_Picture_9.jpeg)

![](_page_9_Picture_10.jpeg)

I «Avansert» panelet har du mulighet for å angi mer detaljer rundt sjekklisten. Her kan du legge inn prioriet, dato for når sjekklisten er forventet utført samt hvor mye tid du estimerer det vil ta for å utføre sjekklisten. Panelet er lukket som standard, trykk på panelet for å åpne det.

![](_page_9_Picture_12.jpeg)

Når du trykker på «Utfør» blir det opprettet en sjekkliste som delegeres til deg selv, som automatisk blir åpnet, klar for utførelse.

![](_page_9_Picture_14.jpeg)

#### <span id="page-10-0"></span>**Registrere inn ny oppgave**

Fyll ut skjema for å opprette en ny oppgave. Benytt deg av tekst og bilder for å beskrive oppgaven. Slik at personen som skal utføre den har best mulig forutsetning for å lykkes.

Under «Tilknyttede ressurser» kan du angi hvor oppgaven skal utføres (plassering) eller hvilken maskin eller utstyr den skal gjøres på. Dersom systemet kjenner til din nåværende lokasjon, vil plassering være valgt automatisk. Er du sjekket inn i en maskin, vil denne være forhåndsvalgt.

![](_page_10_Picture_5.jpeg)

Under «Hvem skal gjøre det» velges disiplin og eventuelt person som oppgaven skal tildeles.

![](_page_10_Picture_97.jpeg)

I «Avansert» panelet har du mulighet til å angi flere detaljer rundt oppgaven som, prioritet, dato for når oppgave er forventet utført samt hvor mye tid du estimerer det vil ta for å utføre oppgaven. Panelet er lukket som standard, trykk på panelet for å åpne det.

Når du trykker «Lagre» vil oppgaven bli opprettet i systemet og sendt ut til den disiplin eller person du har valgt. Oppgaver som du har opprettet til andre utenom deg selv, dine disipliner eller maskinen du er sjekket inn i, blir lagt til «Følger» i oppdragslisten.

![](_page_10_Picture_98.jpeg)

![](_page_10_Picture_11.jpeg)

#### <span id="page-11-0"></span>**Rapportere avvik**

Fyll ut skjema for å rapportere avvik. Benytt deg av tekst og bilder for å beskrive feilen. Slik at personen som skal utbedre avviket har best mulig forutsetning for å lykkes.

Under «Tilknyttede ressurser» kan du angi hvor avviket skal utbedres (plassering) eller hvilken maskin eller utstyr som det er feil på. Dersom systemet kjenner til din nåværende lokasjon vil plassering være valgt automatisk. Er du sjekket inn i en maskin vil denne være forhåndsvalgt.

![](_page_11_Picture_100.jpeg)

Under «Hvem skal gjøre det» velges disiplin og eventuelt person som skal utbedre avviket.

![](_page_11_Picture_101.jpeg)

I «Avansert» panelet har du mulighet til å angi flere detaljer rundt avviket som, prioritet, dato for når avviket er forventet utbedret samt hvor mye tid du estimerer det vil ta for å utbedre avviket. Panelet er lukket som standard, trykk på panelet for å åpne det.

Når du trykker «Lagre» vil avviket bli opprettet i systemet og sendt ut til den disiplin eller person du har valgt. Avvik som du har opprettet til andre utenom deg selv, dine disipliner eller maskin du er sjekket inn i, blir lagt til «Følger» i oppdragslisten.

![](_page_11_Picture_102.jpeg)

![](_page_11_Picture_11.jpeg)

![](_page_12_Picture_0.jpeg)

Effera AS Tordenskjoldsgate 9, N-4612 Kristiansand post[@effera.no](mailto:post%40effera.no?subject=Operations%20modul%20-%20Oppdragsliste) +47 454 29 600 [www.effera.no](https://www.effera.no/)

> **SMOOTH SOLUTIONS FOR ROUGH ENVIRONMENT**